First create an SYSTEM ODBC Data Base Connection to your MAX DB. You can name it whatever you want, "MAXSHIP" for example. You will need to provide a user name and password that will have read/write access to the MAX DB or use the sa account. Contact your network administrator for specific information.

UPS Integration Setup.

Select Import/Export Data Menu option> Create/Edit Map

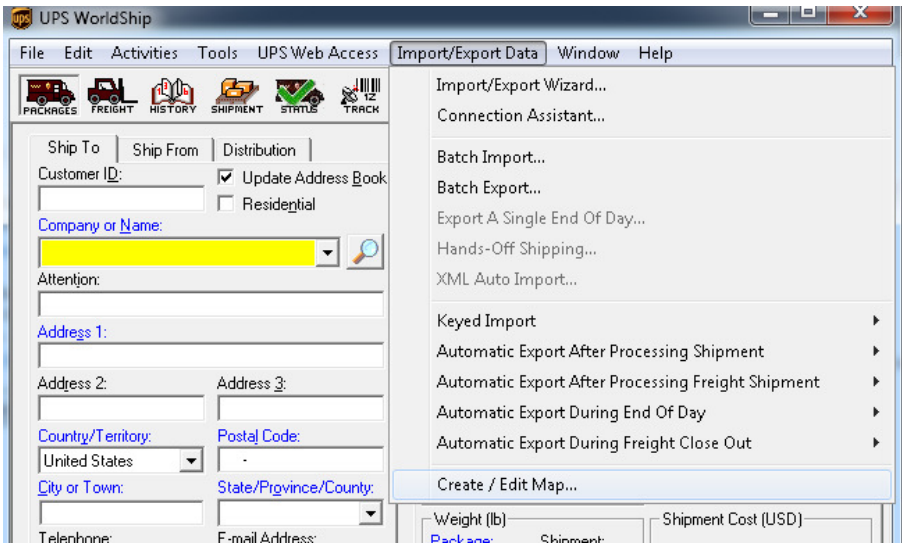

Select "Import from ODBC Data Base" and select import type as Shipment. Name the mapping for the import MAX2UPS and then click create.

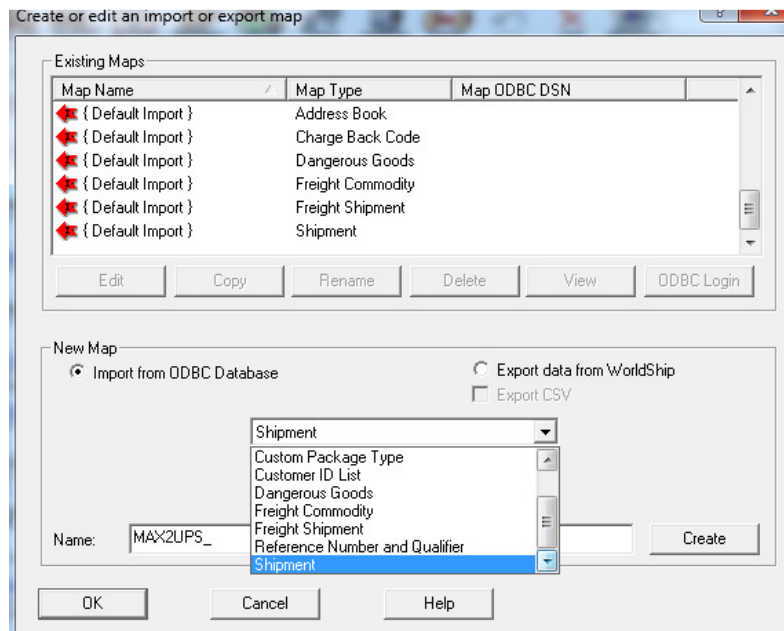

Select the ODBC Connection.

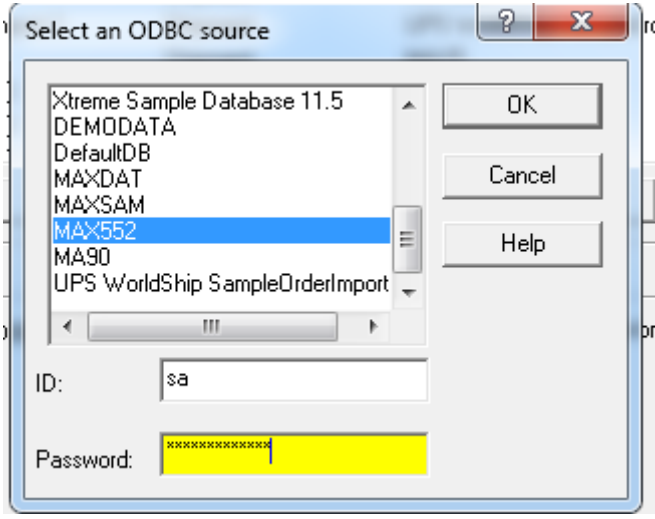

On left pane select SO\_Master from ODBC Tables. On right pane select Ship To table.

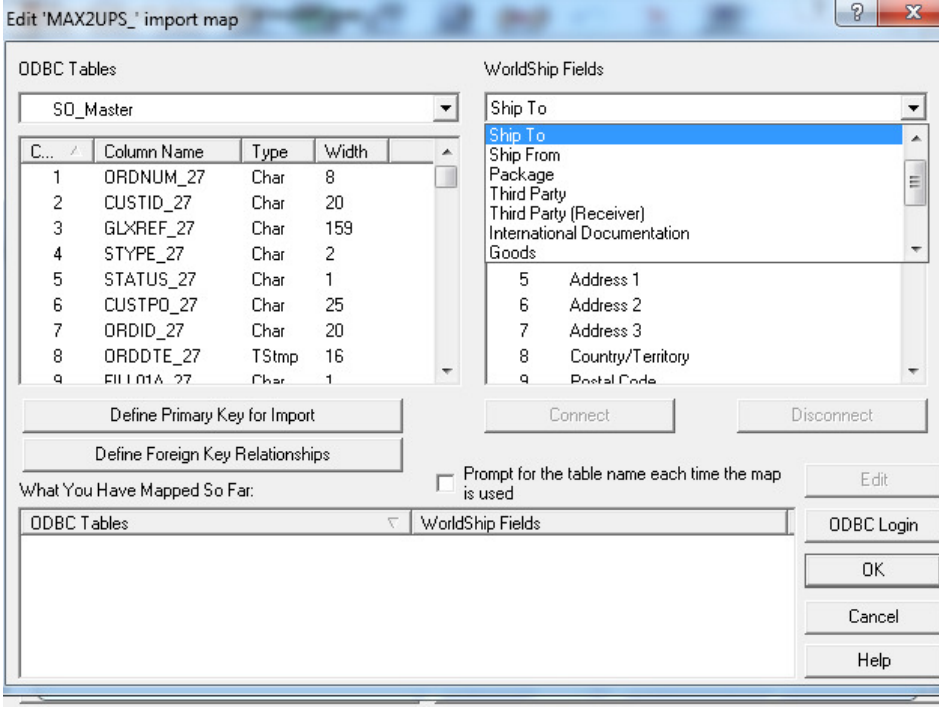

Select the CUSTID\_27 field on left and then click on Customer ID field, then click on the Connect button as shown below.

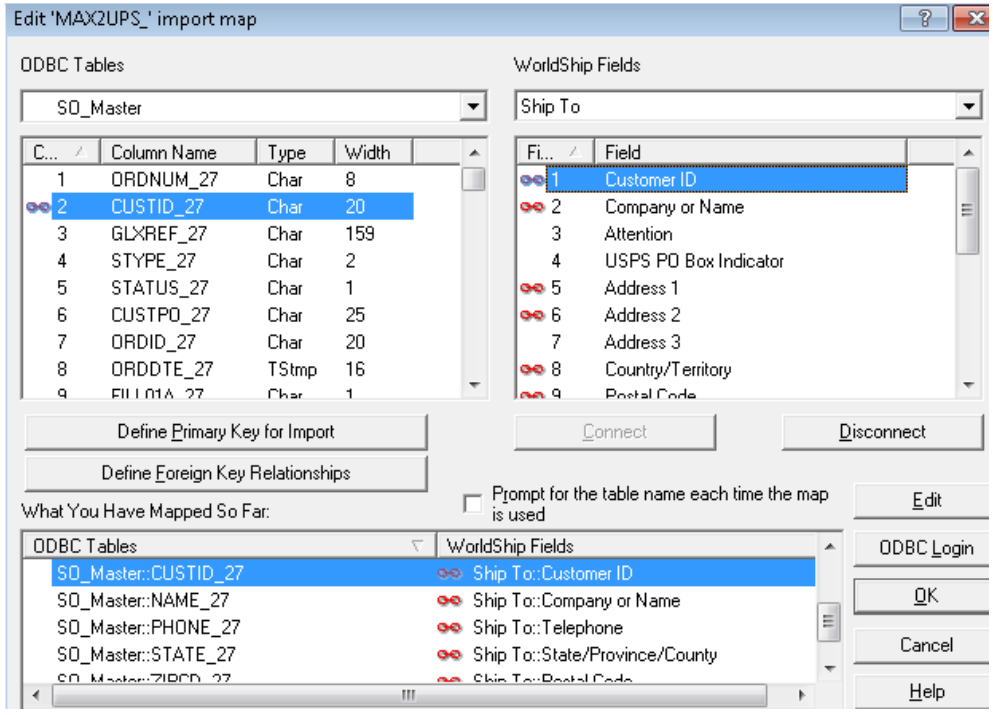

Repeat this step for the following fields in the Ship To Table in UPS (Right Pane)

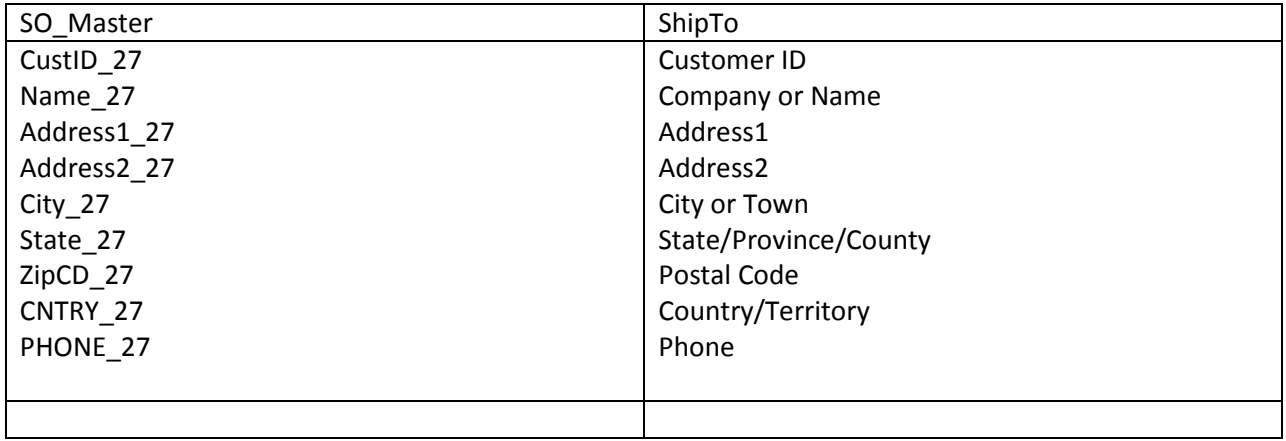

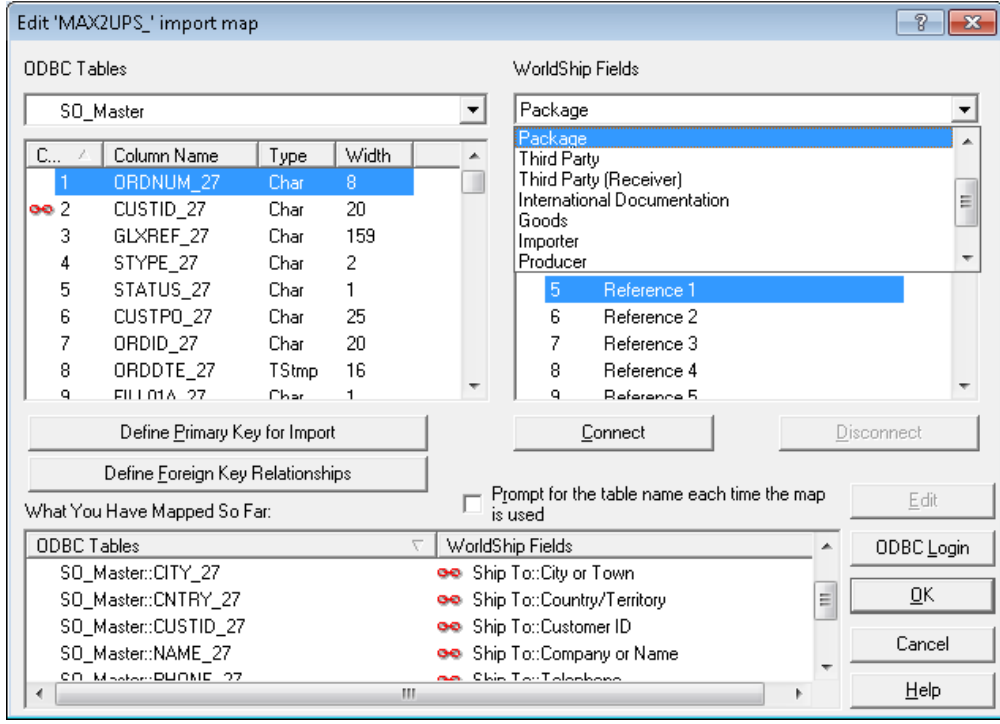

Continue to next UPS Table: Package (Select form right pane as shown.)

Continue with mapping ORDNUM\_27 to Reference1, CUSTPO\_27 to Reference2 and CUSTID\_27 again to Reference3. (Click on each field to match and each time click on Connect.)

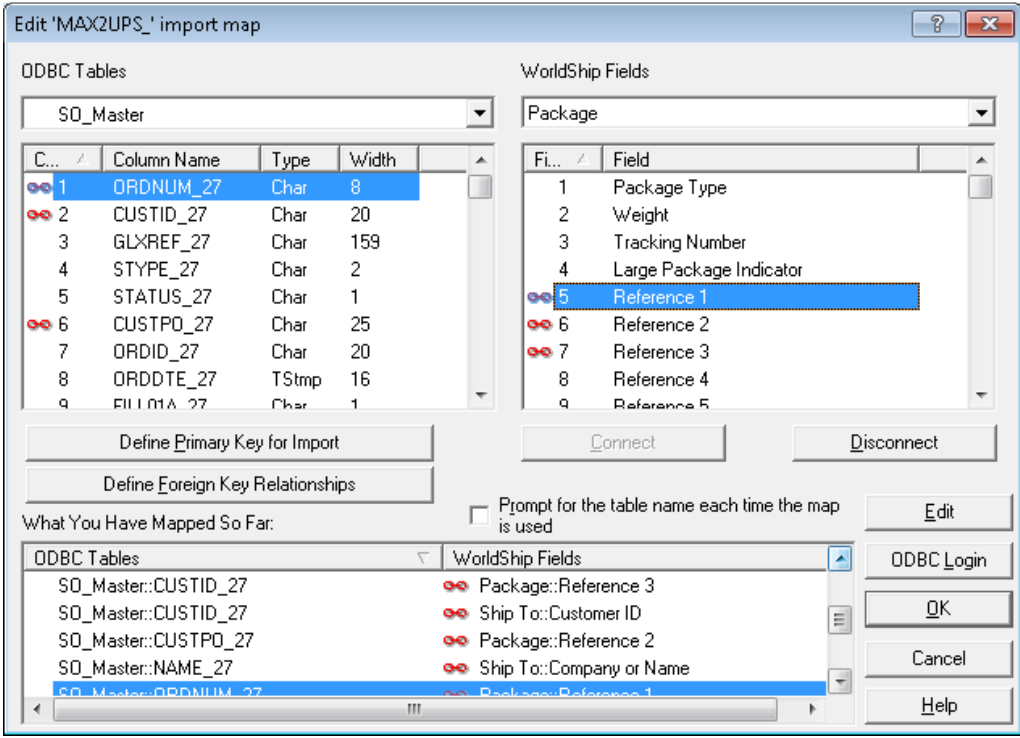

Last step for import is to select ORDNUM\_27 and click on "Define Primary Key for Import

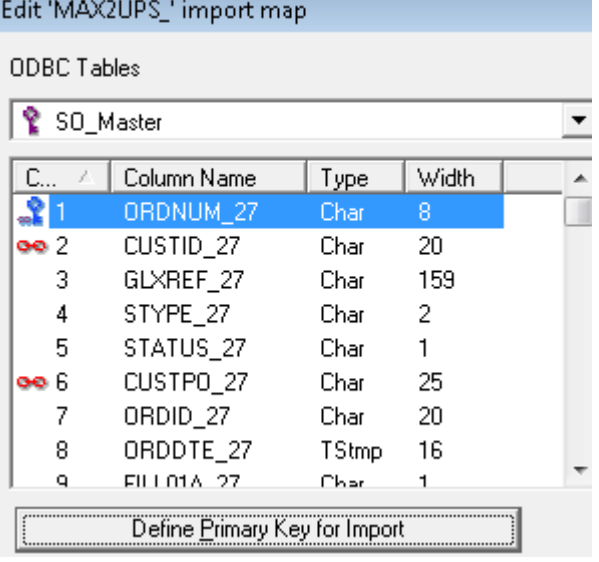

"Click OK on main screen to complete the import mapping.

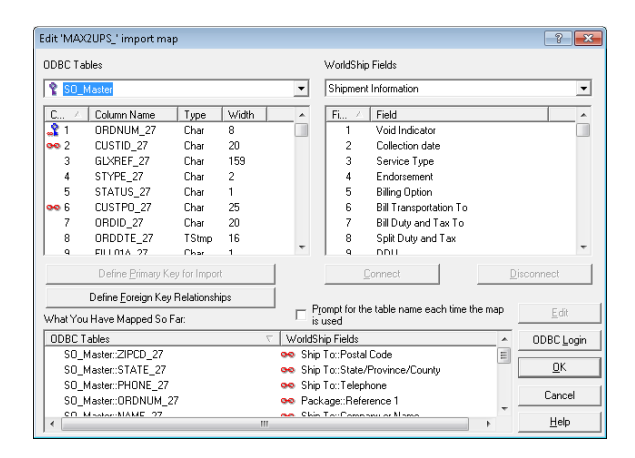

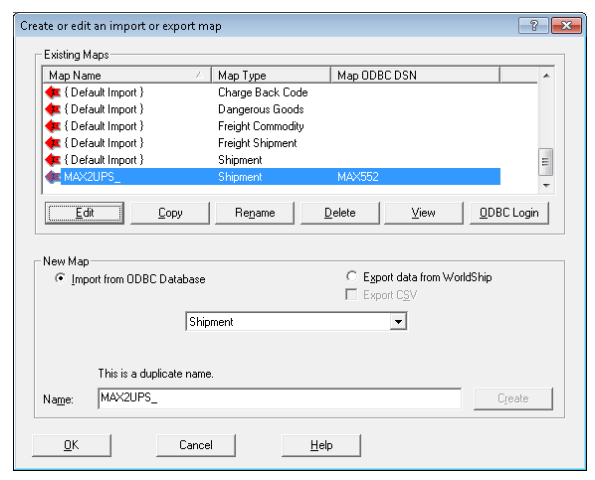

Turn on the Import Integration. NOTE: Must be turned on for orders to be pulled down from MAX. Select more and then MAX2UPS.

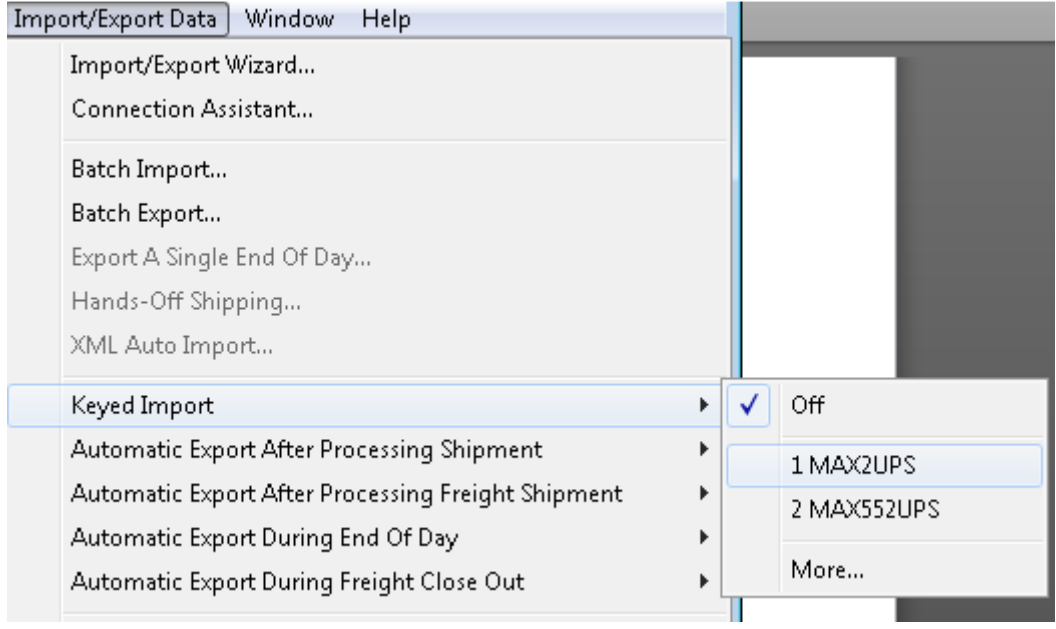

Enter a valid MAX SO number into the Enter Import Key as shown below. Press enter.

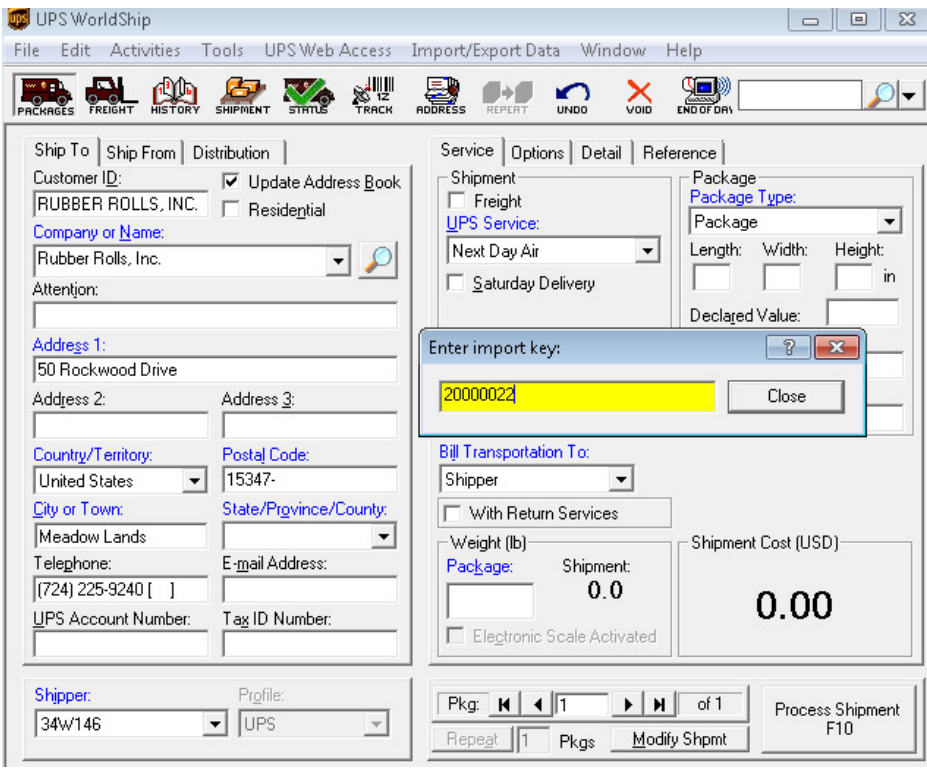

UPS EXPORT Mapping:

Select "Export data from World Ship" and select import type as Shipment. Name the mapping for the import UPS2MAX and then click create.

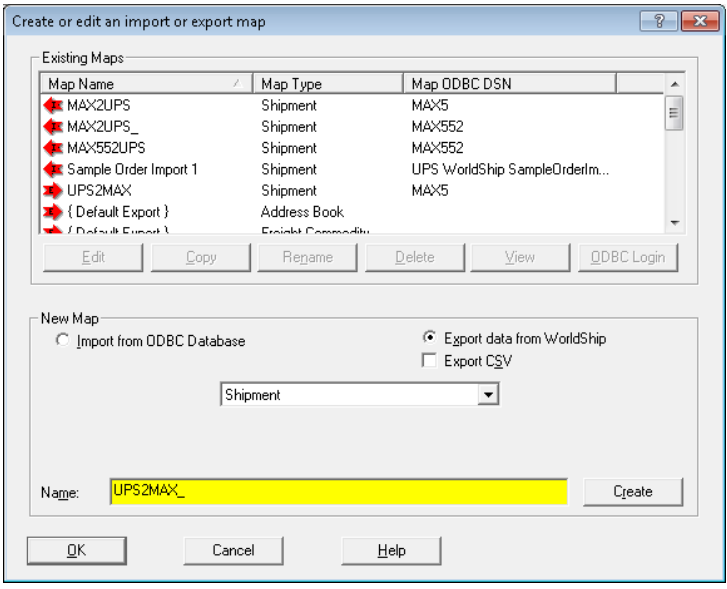

Select Tables: UPS Shipment Information and from MAX ODBC connection Custom\_eShip

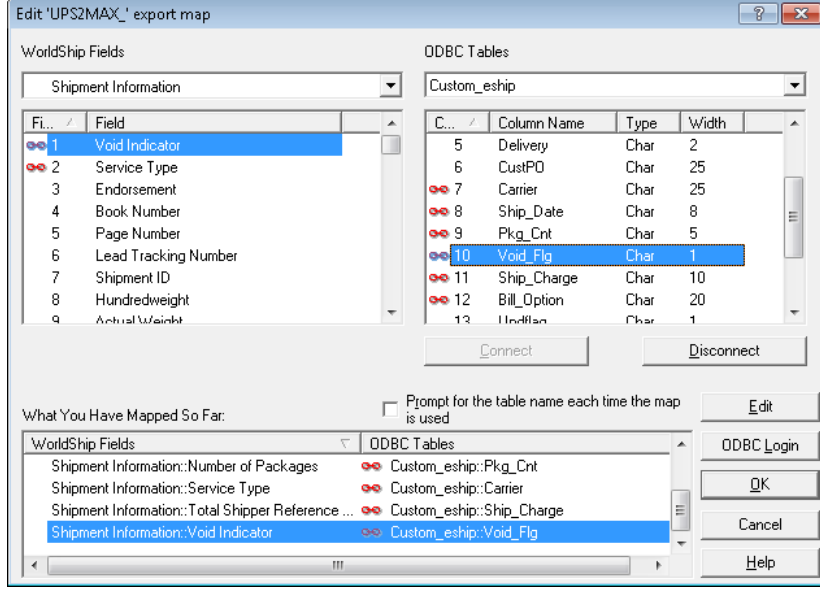

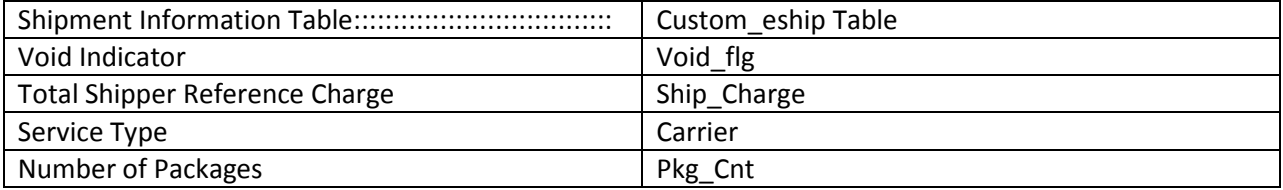

## UPS / FedEx– Package Shipping Field Mapping Guide

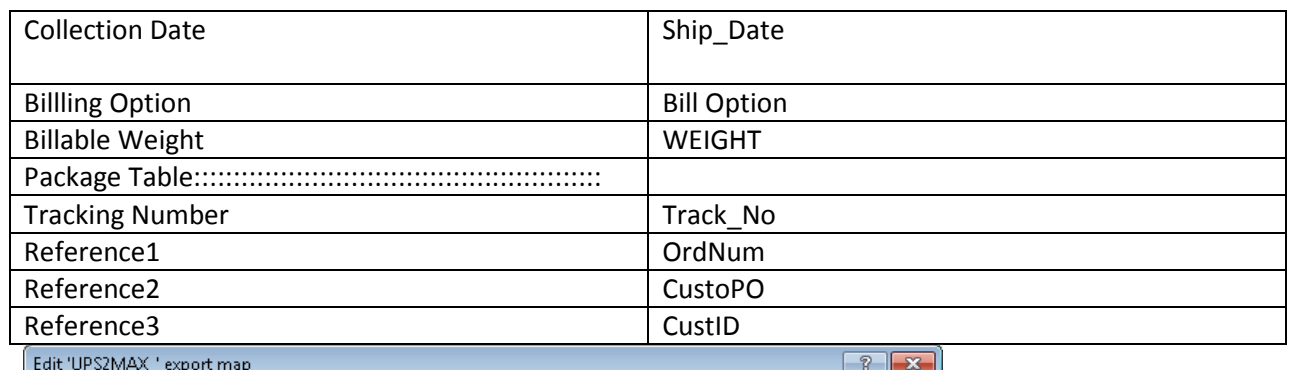

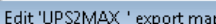

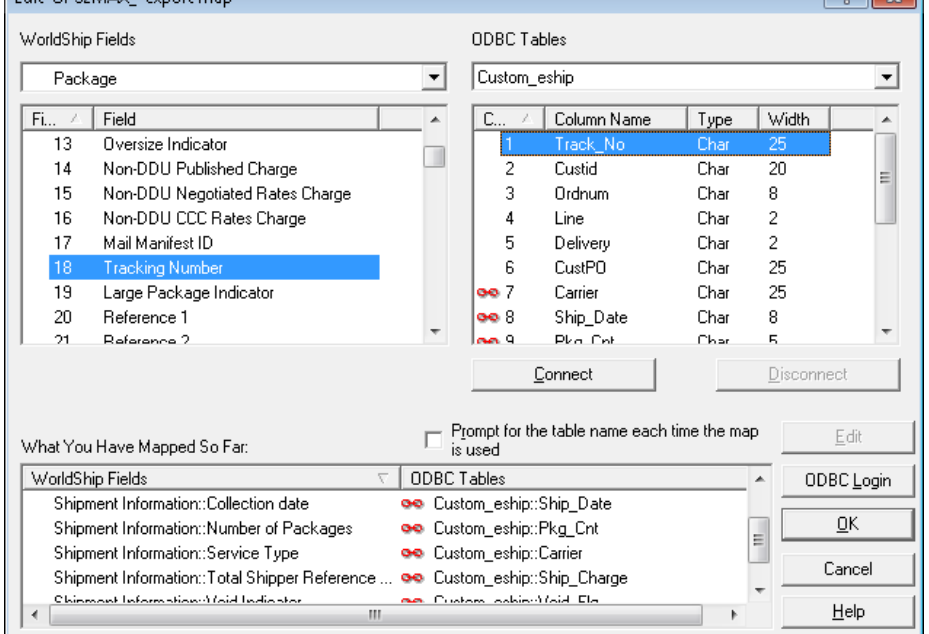

## Select OK to finish

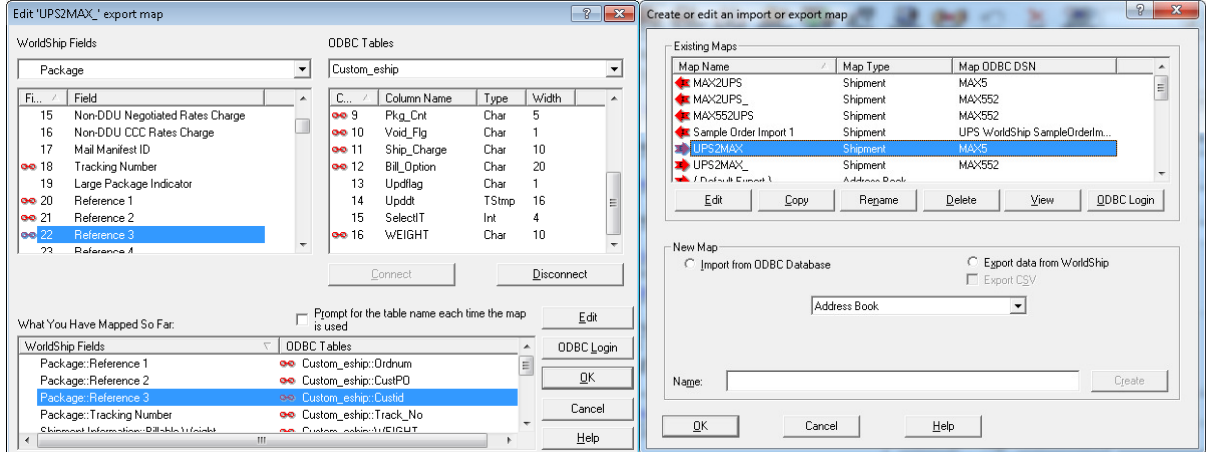

Turning on Export Integration….

Turning on Export Integration…Click on more to select available Export Maps.

NOTE: The Export Integration from UPS must be on as indicated below in order for tracking number information to be passed to Custom-eShip table in MAX.

If you open the Package Shipping Utility and click View Pending Orders and none are displayed, chances are the UPS Export is not turned on. See below.

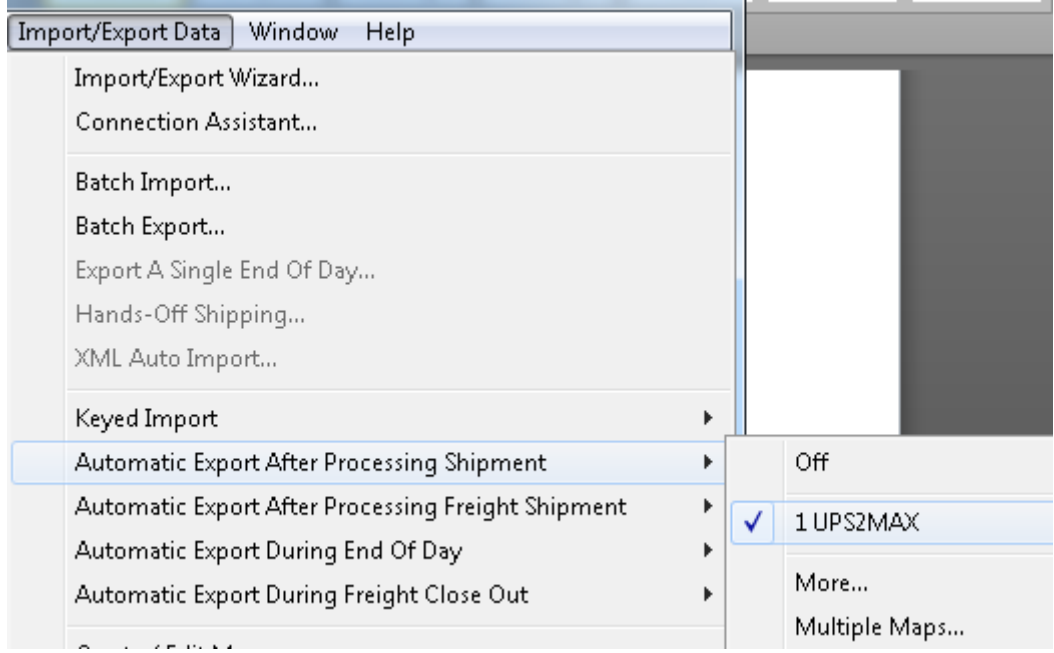

FedEx Ship Manger Integration

Start the integration wizard and use the same ODBC connection to MAX created and used earlier for UPS.

Select Create a New Profile

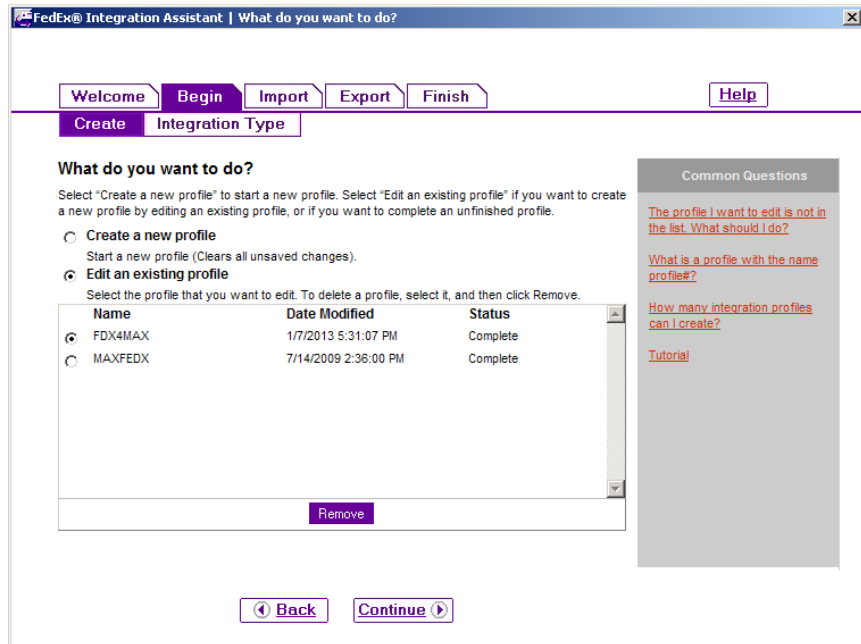

## Select Both Import and Export

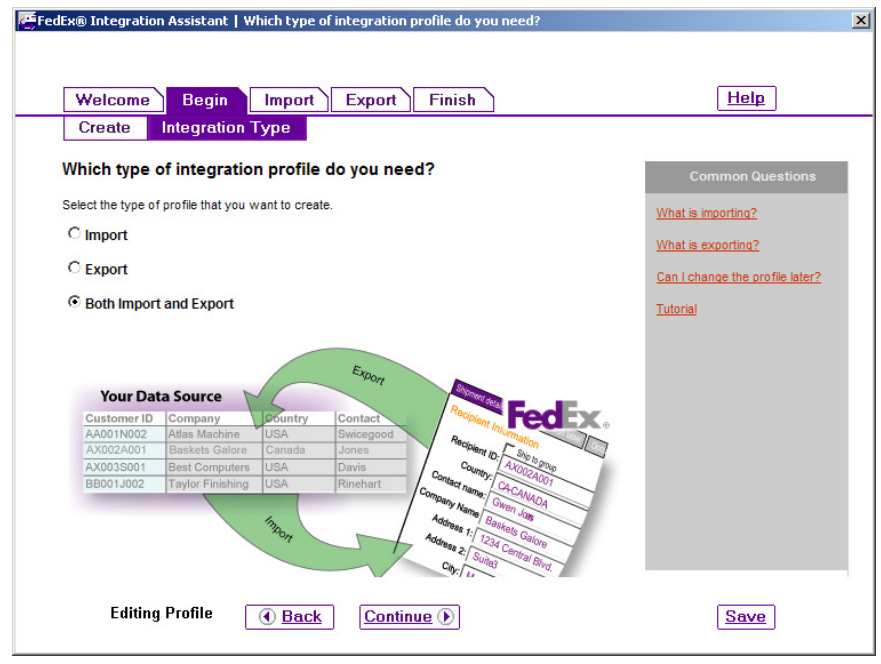

Select your ODBC connection and login (one time only) when prompted.

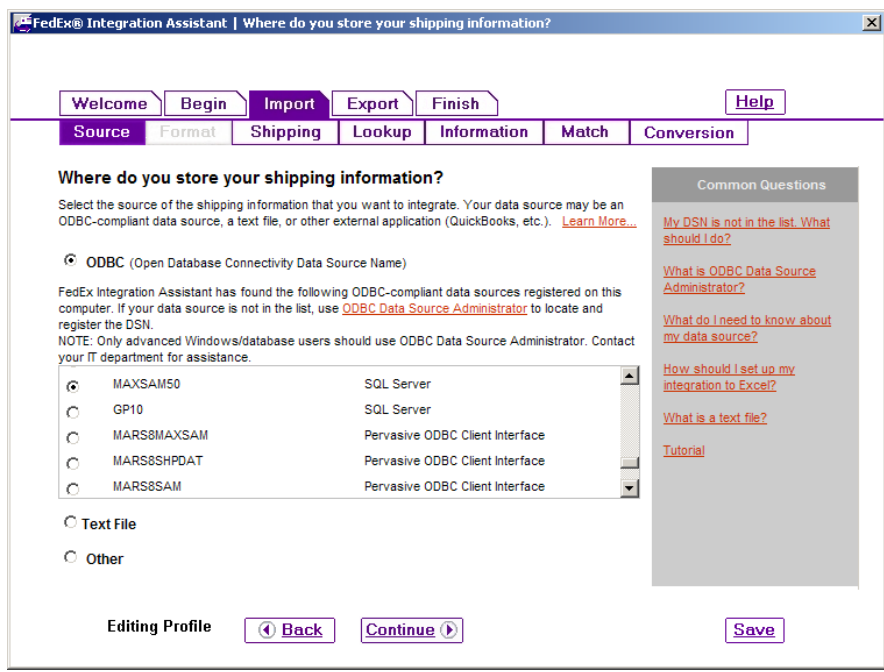

Select yes to each question as shown below… Click Continue

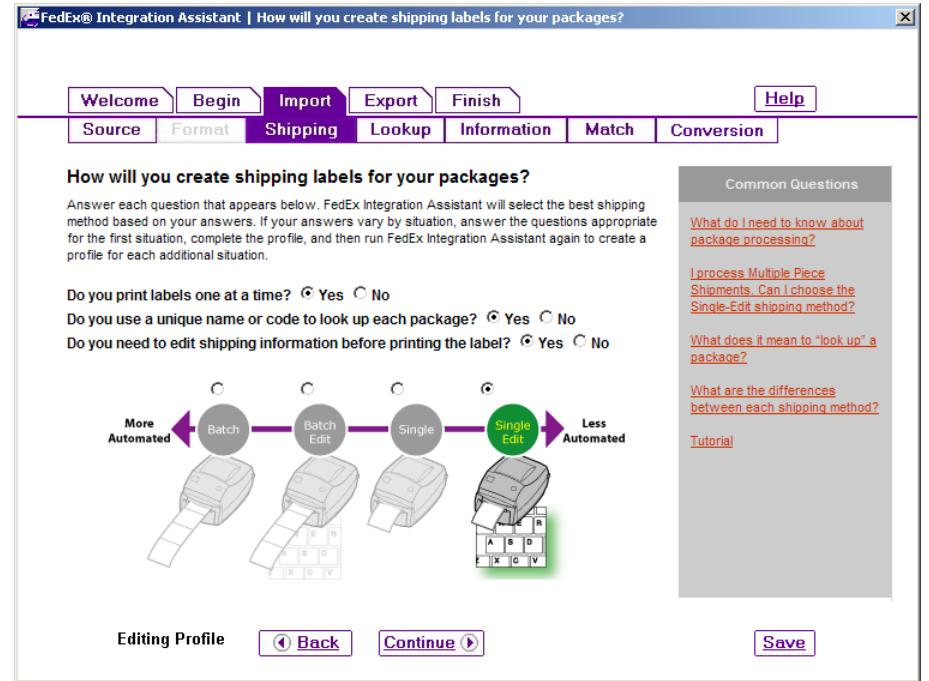

Select "After I enter a lookup value", and select "Weight" for "Select the position you would like to leave the cursor after a lookup"

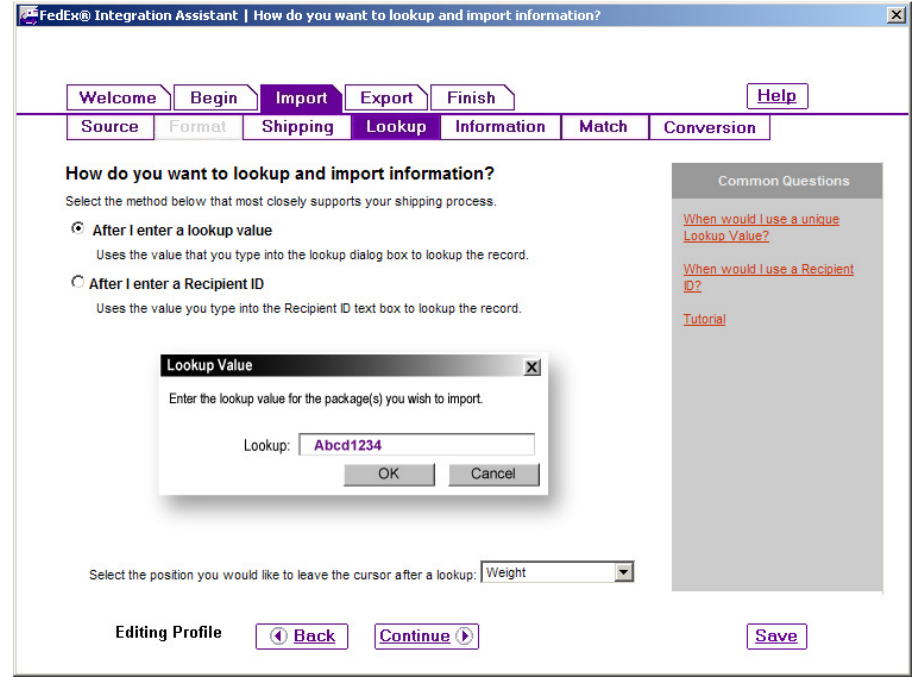

Select Recpient and Package for fields to map within FedEx…

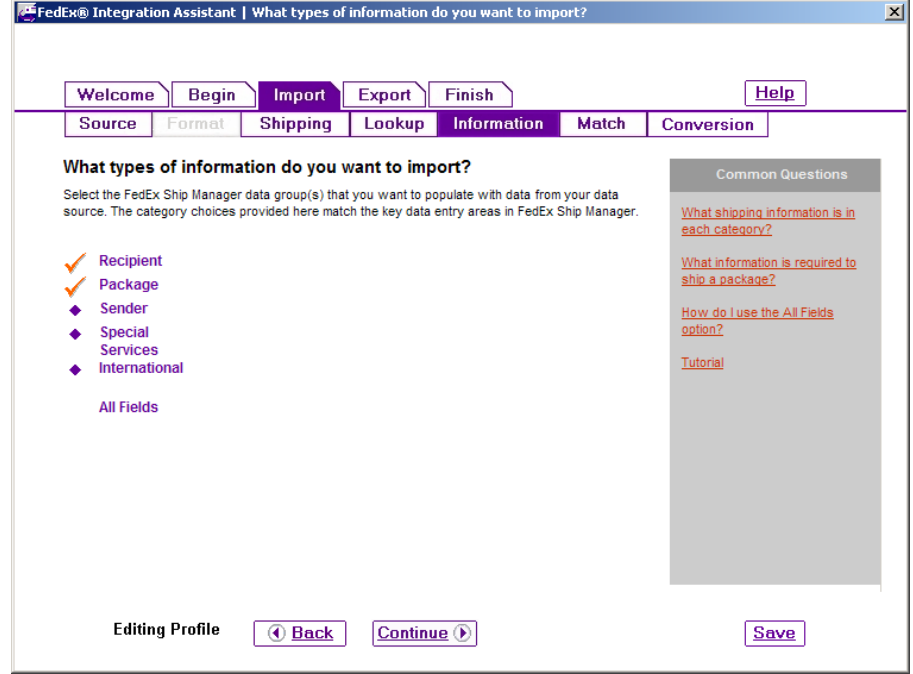

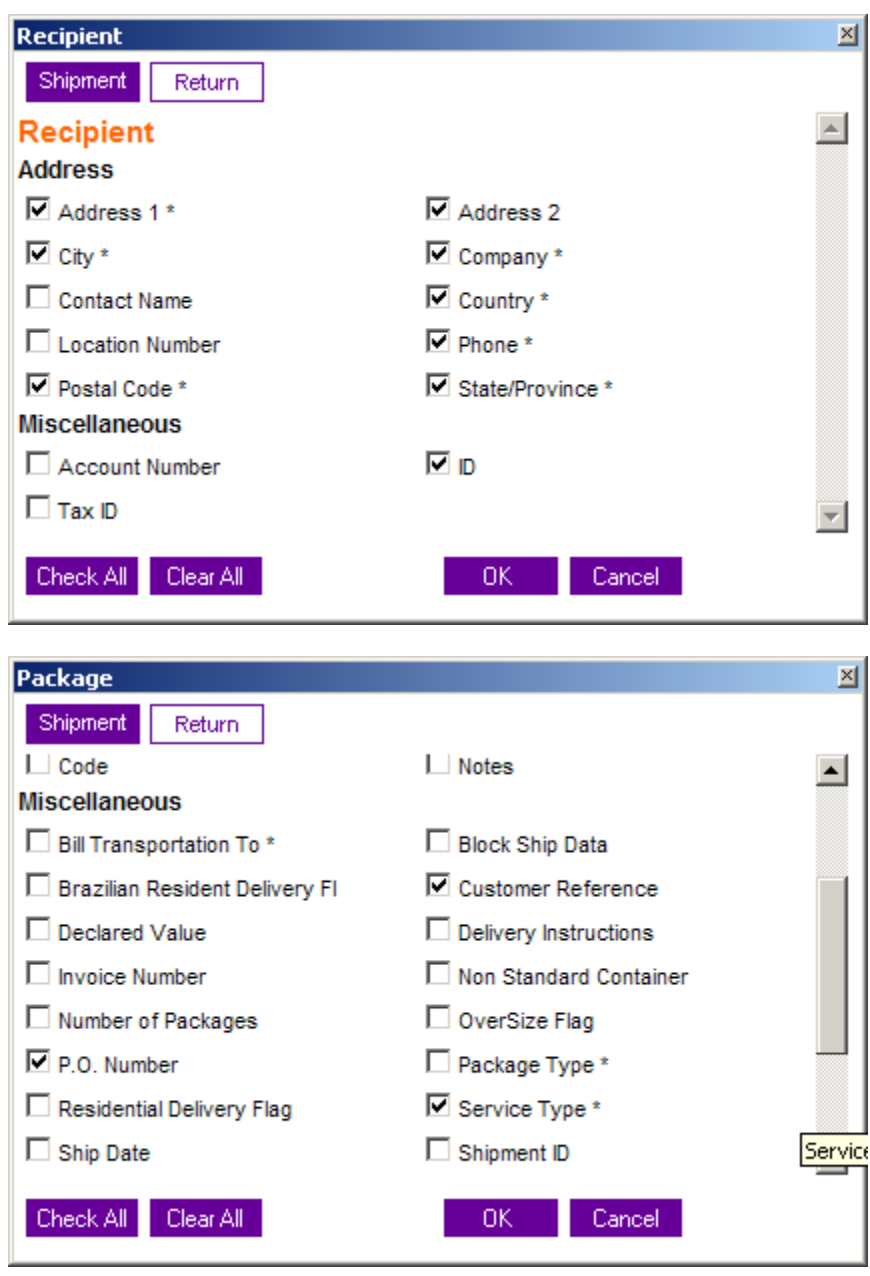

Field Mapping – Import: Select SO\_Master TABLE OR A CUSTOM VIEW IF REQUIRED.

Note: Map to the Max Fields as shown below.

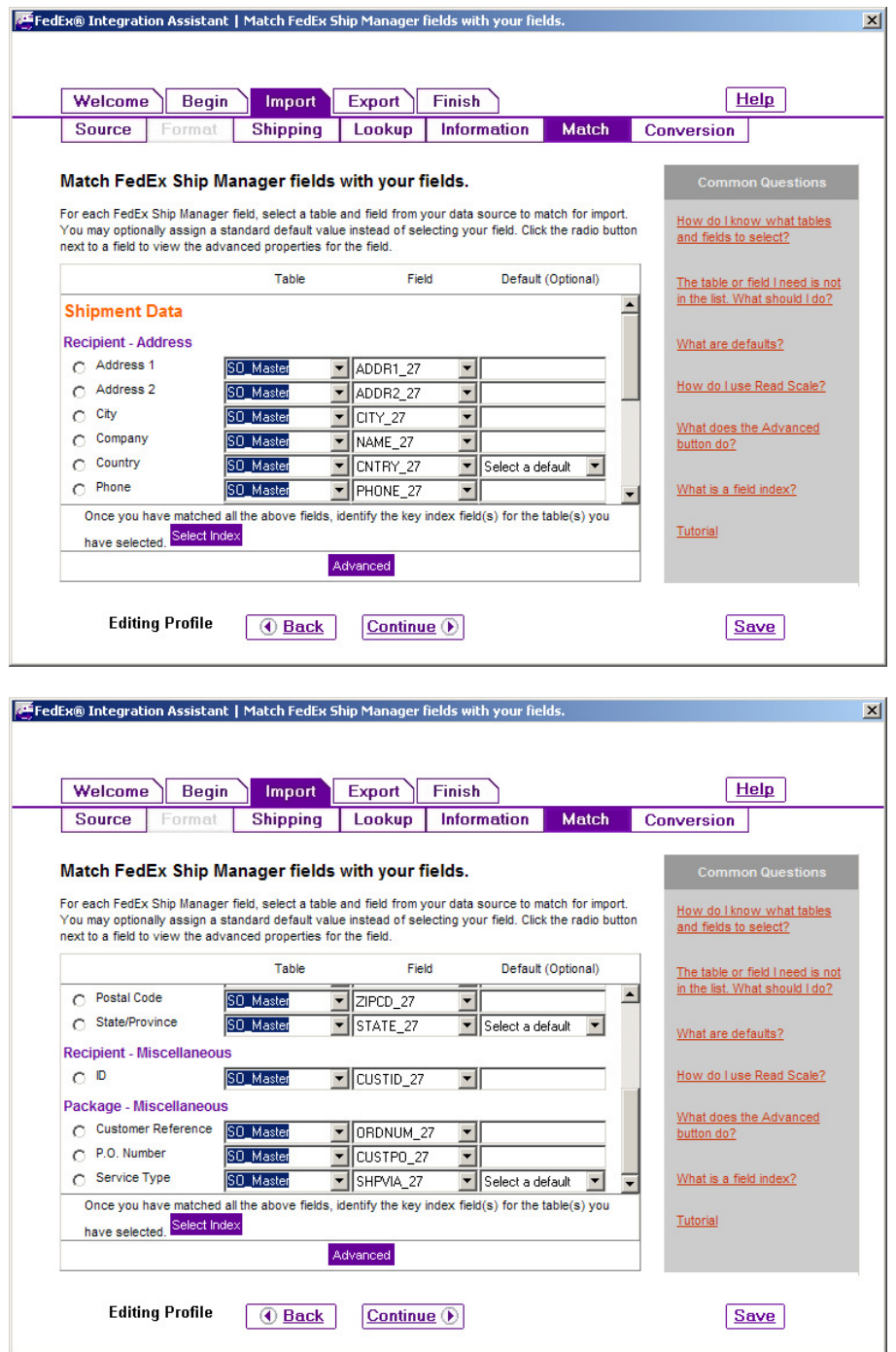

When continuing you will be prompted to set the primary index field for lookups…

Select ORDNUM\_27 from MAX SO\_Master as shown below.

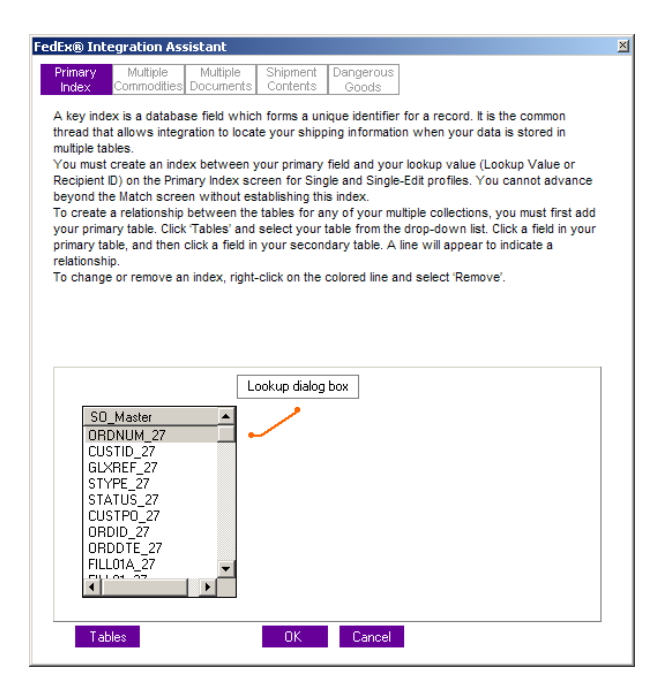

Select Service Type and MAP your MAX Ship via Codes to the FedEx Values… Note: sometimes FedEx Ship Manager Software has difficulties with this function during importation. You can always set these to none and manually set at terminal when doing a shipment. Similar to what you do now.

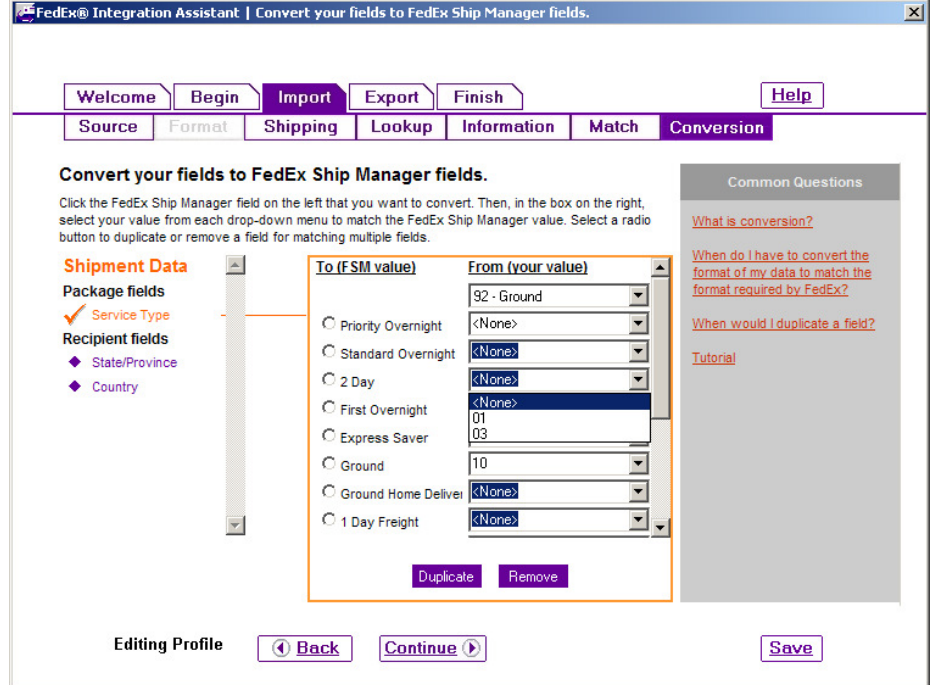

Repeat the process for Countries… Your Country Entries in MAX SO will appear. Note: You will want to be consistent with your values in MAX Customer Master and Ship Codes… for example USA vs US.

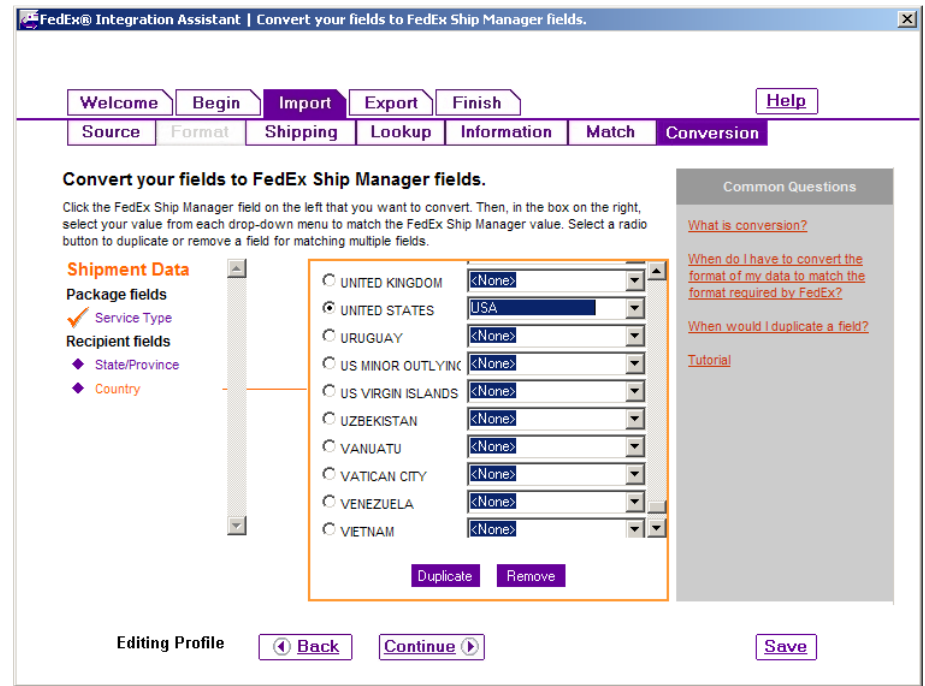

Export Section – Select same ODBC connection and continue.

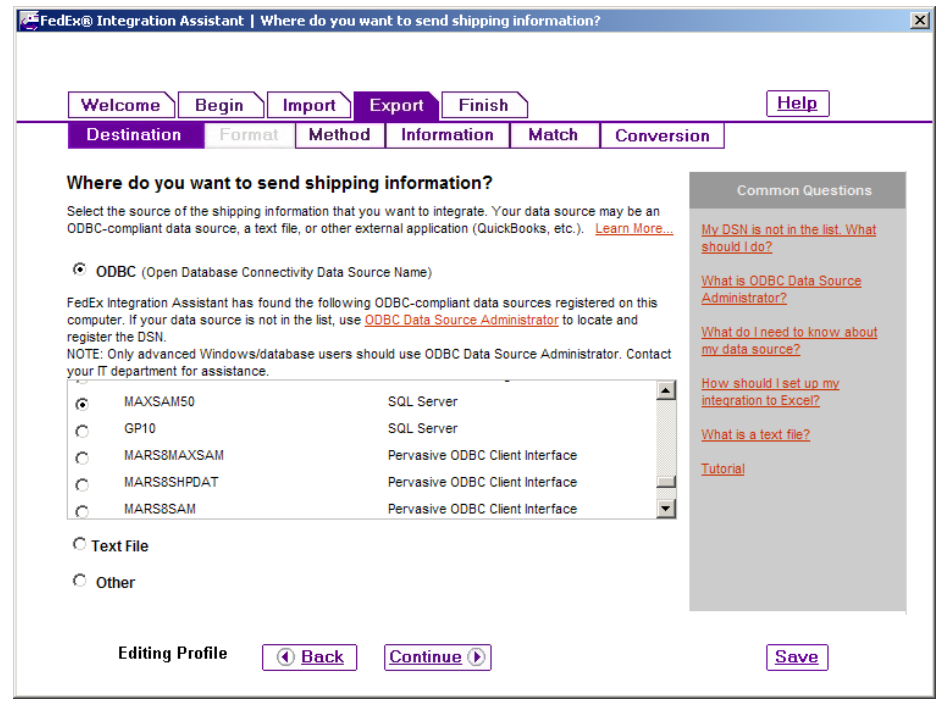

Set Method settings as shown below.

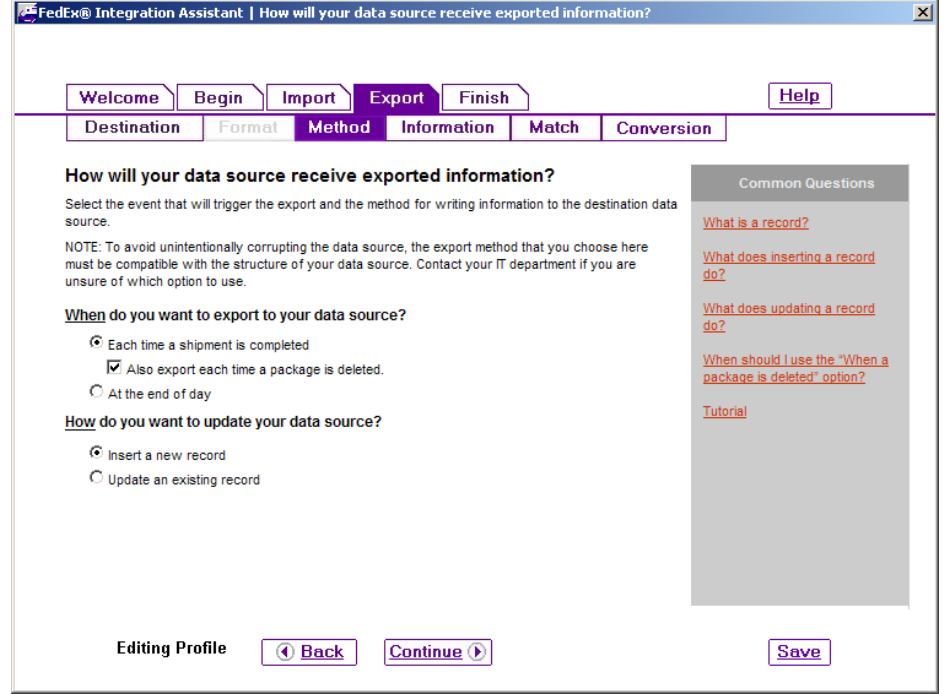

Select the FedEx tables for field mapping.

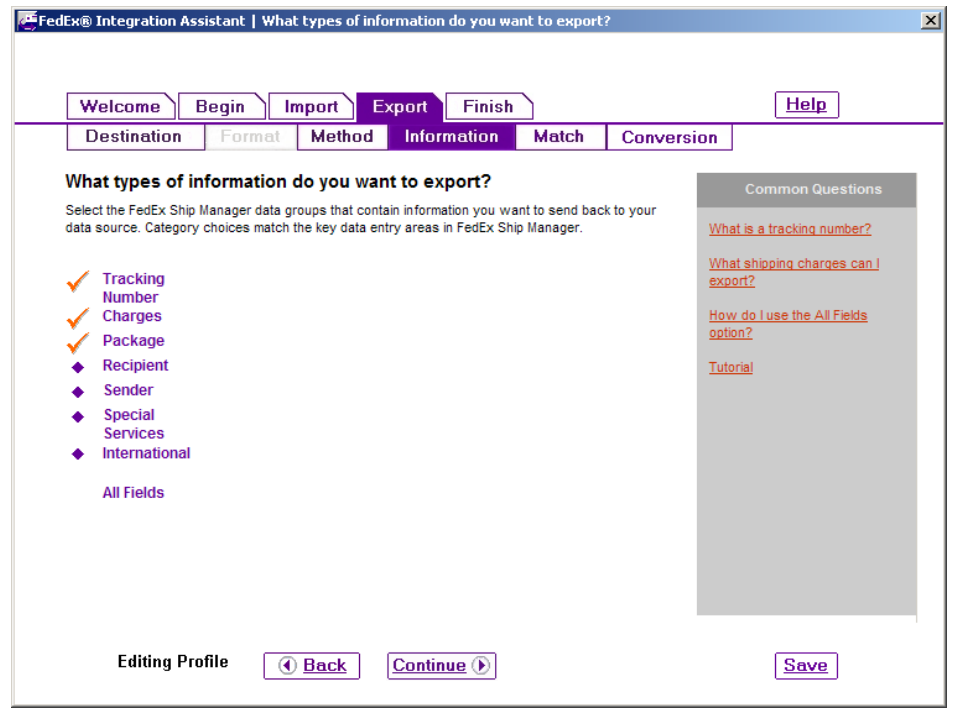

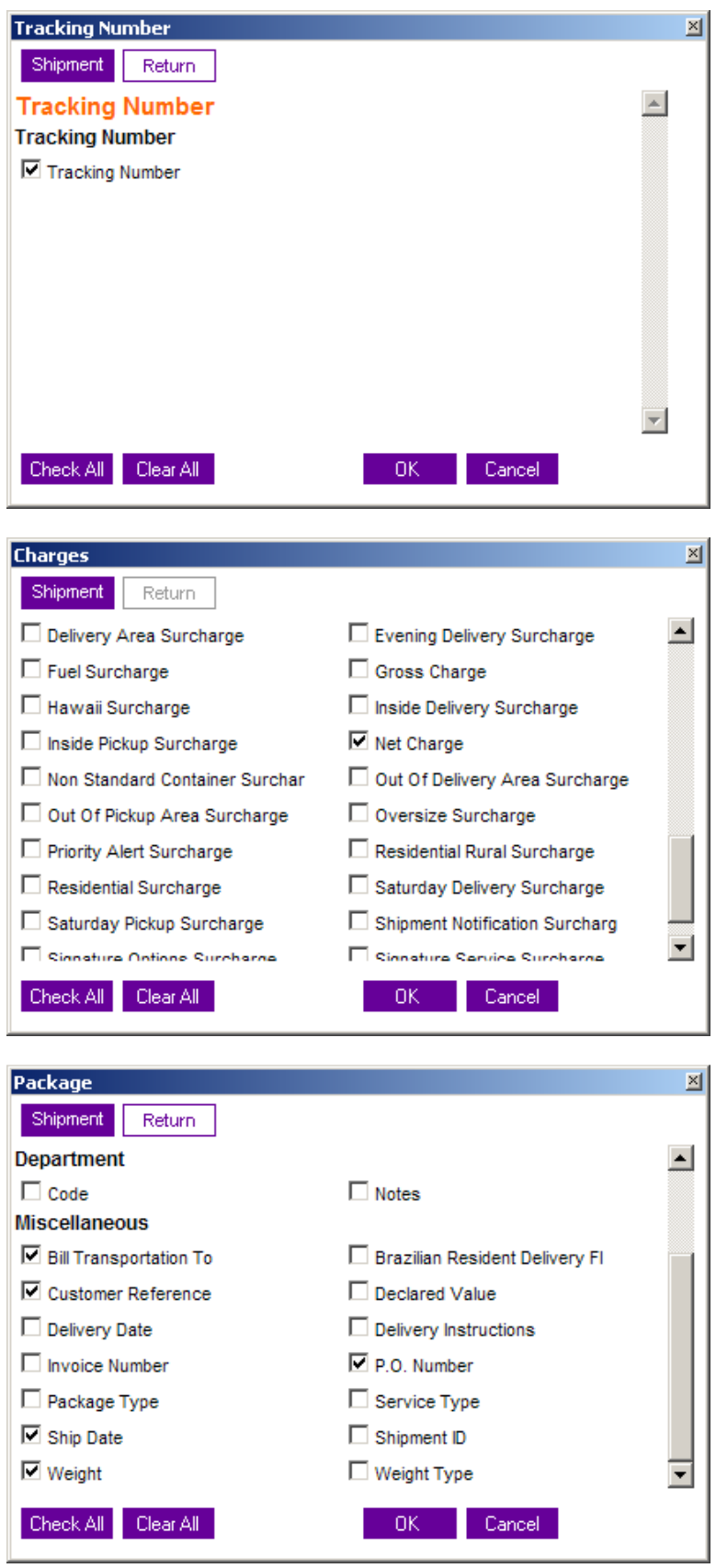

Map the fields as shown below to table "Custom\_eshipfdx"

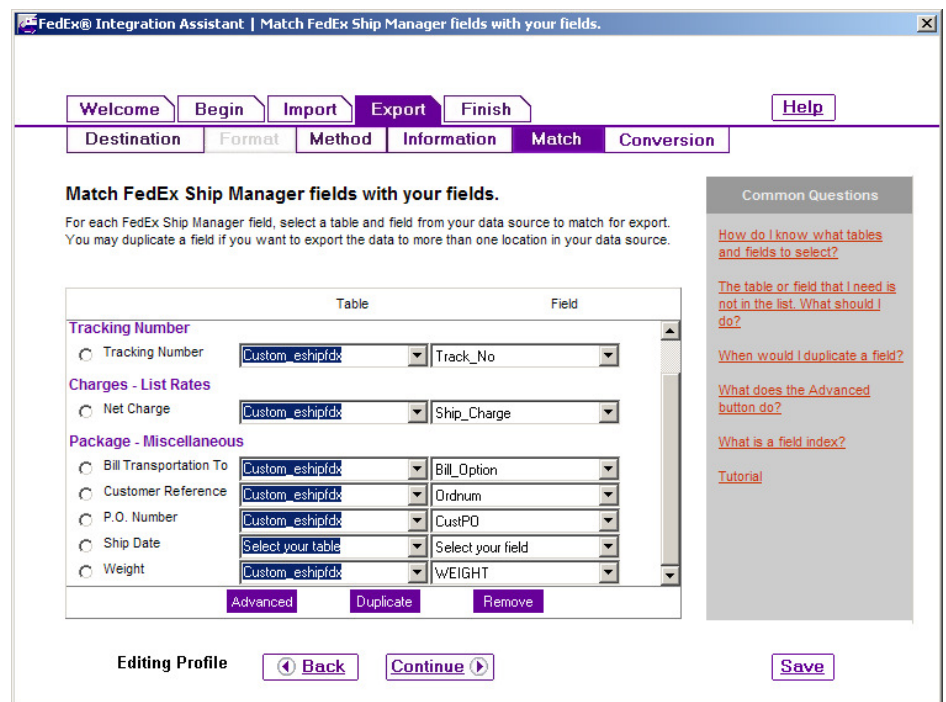

Enumerate the FedEx fields as shown…Bill Sender = 1, Bill Recipient = 2, Bill Third Party = 3, FedEx Ground Collect = 4, etc.

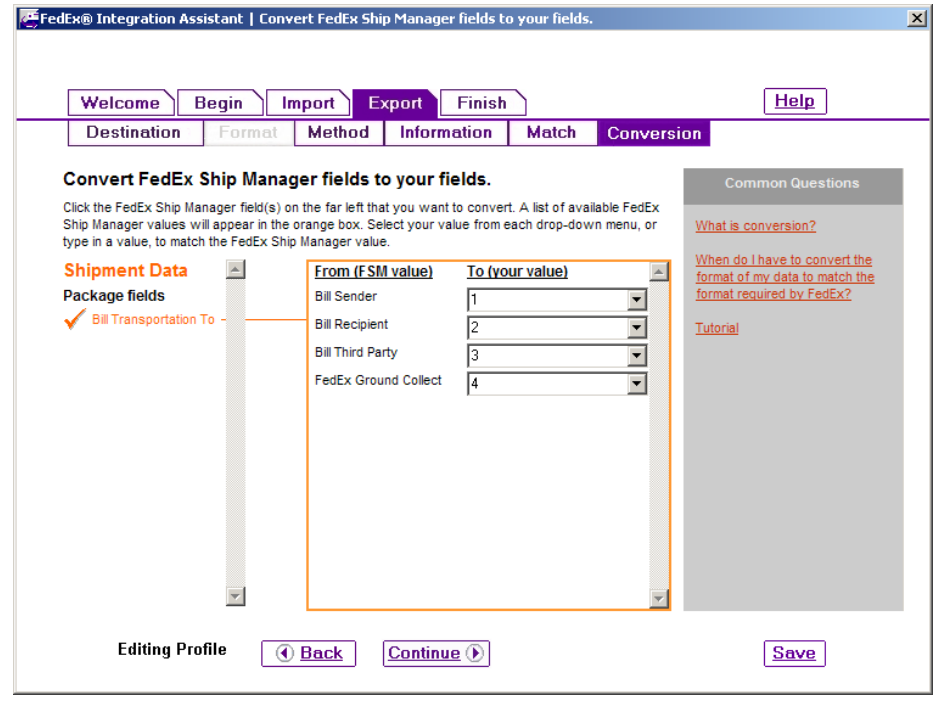

Almost done, select printable version and print. Click Continue

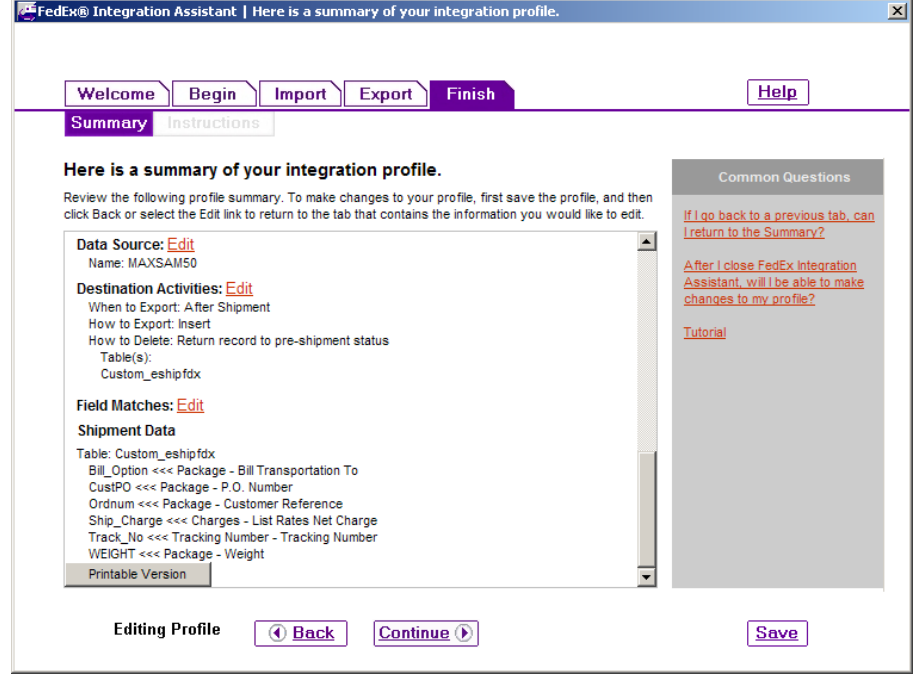

Click Finish…Save and the integration lookup window will appear.

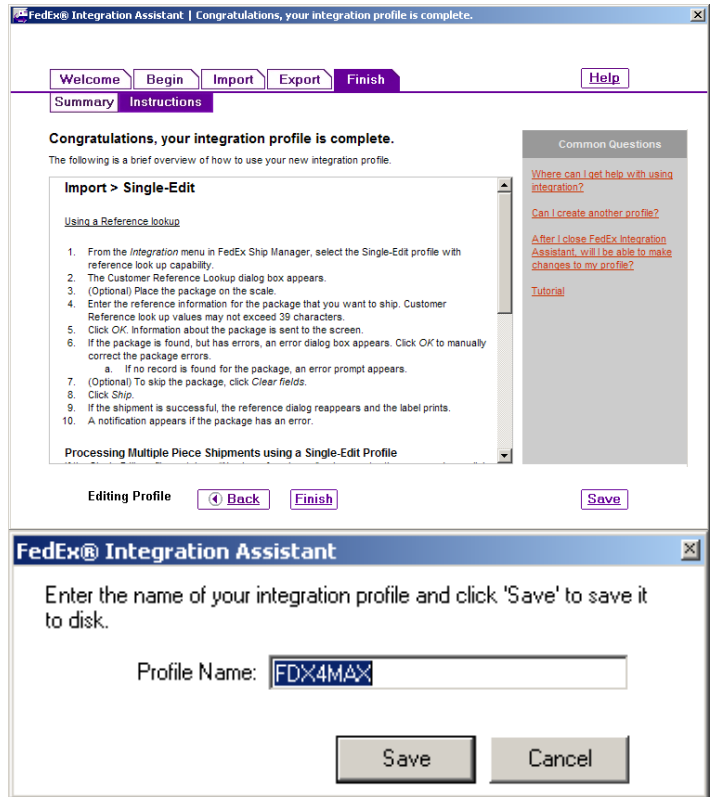

Enter a MAX Sales Order to test.

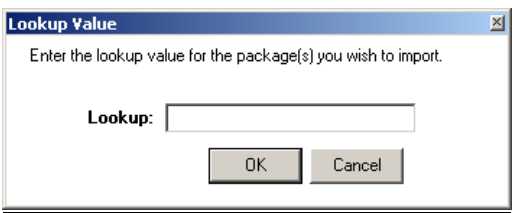

For further information and technical support please visit www.maxtoolkit.com/support

Or email support@bptechnologies.com